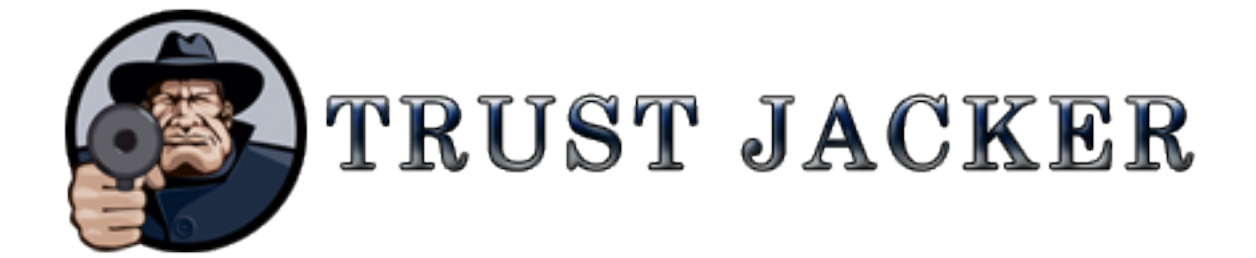

# **Installation Manual**

### **Introduction**

Hi, my name is Rob Jones, and my partner Gerry Cramer and I would like to welcome you to the world of Trustjacking...

...the only way to copy, paste & share your way to profits!

Trustiacker allows you to piggyback on the trust and credibility of the biggest influencers online, so you can start earning commissions very quickly without selling anything...

...all by doing the things you already do online everyday!

This installation manual will guide you through the process of installing the Trustjacker Wordpress plugin, so you can get started copying, pasting & sharing your way to profits!

# **Basic Requirements**

In order to use the Trustjacker software, you will need a website with Wordpress installed on it. 

If you don't already have a website with Wordpress installed, this chapter will walk you through the simple steps to set up a website and install Wordpress.

Don't worry...it's really simple.

# **Domain Name & Hosting**

Trustiacker doesn't require you to build a lot of websites, but you will need one website with Wordpress installed.

This is quite simple to accomplish and very inexpensive.

First you will need a domain name and a web host. Luckily, you can get both of these in one place.

Go to **HostGator** and click the big yellow "View Hosting Plans" button.

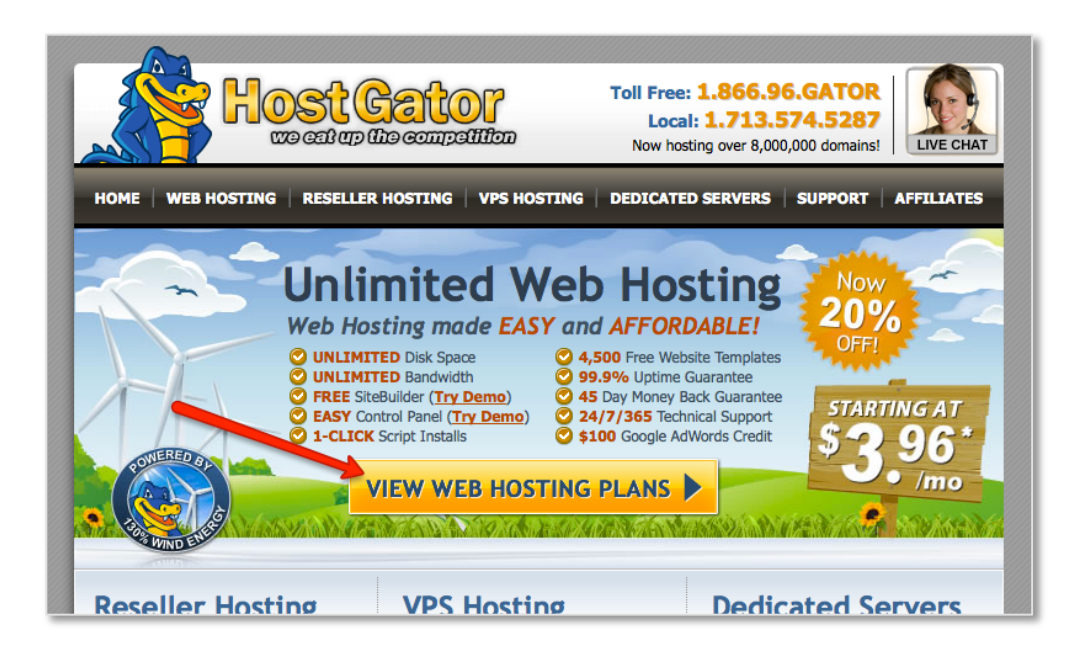

We get a lot of web traffic, so we use a **HostGator** dedicated server to handle it all, but if you're just starting out, you should be fine with a shared hosting.

No need to overspend right now…you can always upgrade later when you start getting a lot more traffic.

At the very minimum, you should choose the monthly Baby Plan. It only costs a few cents more than the Hatchling Plan, and it allows unlimited domains. That means later if you choose to build more websites, you can build as many as you like and only have to pay the few dollars for another domain name. Definitely worth the few extra cents.

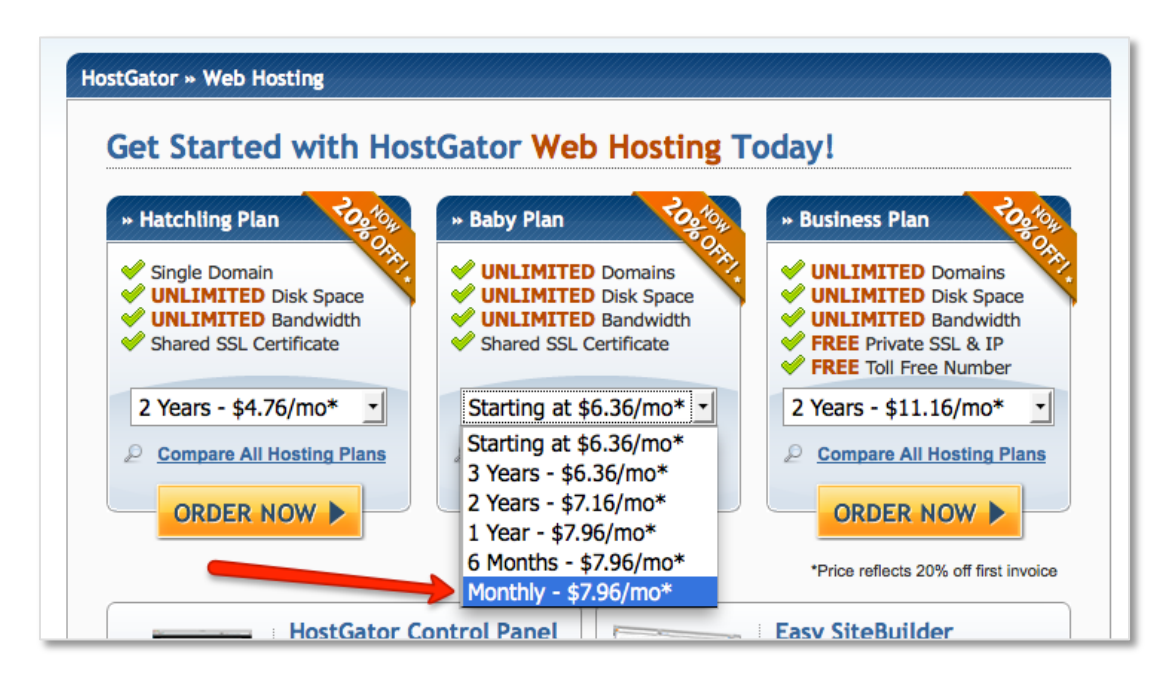

Next you will need to choose a domain name:

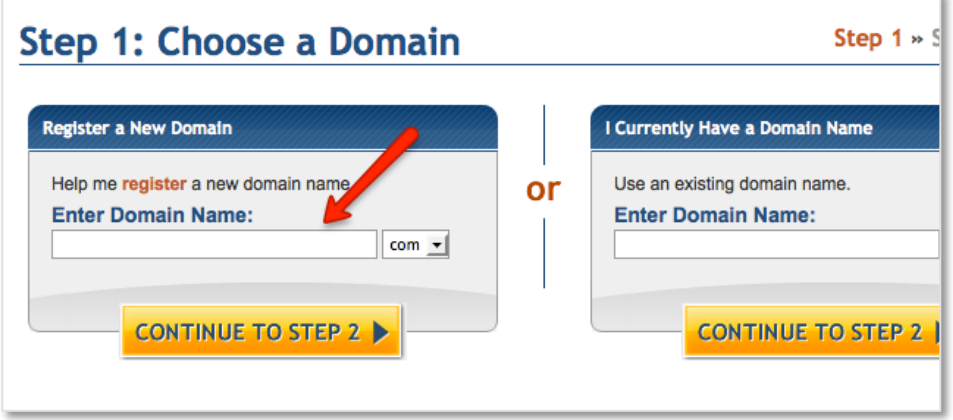

Your domain name is what your website will be called. For example, Trustjacker.com is our domain name.

Google.com is a domain name. CreditCards.com is a domain name.

There are a few strategies you can use when picking your Trustjacking domain names.

If you're planning to just use one domain name for all of your Trustjacker links, you might want to think of something very general and non-specific, like Google.com.

However, if you're going to post in links in multiple niches, it might be good to pick several keyword based domain names, like CreditCards.com. That way your links will look more natural when you're posting articles online.

It's up to you. Of course, you always have the option to register more domain names later for a few bucks, so there's no need to stress out over this decision. You can't really screw this up.

### **Setting Up Your Wordpress Website**

Once you've completed the checkout process, you will be able to login to your cPanel account with HostGator where you'll be able to set up your website.

In order to use the Trustjacker software, you will need to install Wordpress on your site. This is quite easy to do.

MySLA<br>Remote<br>MySQL MySQL®<br>Database<br>Wizard MySQL®<br>Databases *MyAdmin*<br>phpMyAdmin **Software/Services**  $rac{1}{\cos x}$ **SAR**<br>Perl<br>Modules S  $\begin{array}{c}\n\mathbf{Z} \\
\hline\n\text{Site} \\
\text{Software}\n\end{array}$ php php QuickInsta CGI Cente **PHP PEAR**<br>Packages PHP<br>Configuration Optimize<br>Website  $\ddot{\cdot}$ Fantastico<br>De Luxe Advanced う 卷  $\overline{\mathcal{S}}$  $\checkmark$ Index<br>Manager FrontPage®<br>Extensions Apache<br>Handlers Image<br>Manager Error pages Cron jobs Network R **WHIM** 

From the Fantastico control panel, look for the Wordpress link in the left column and click on it:

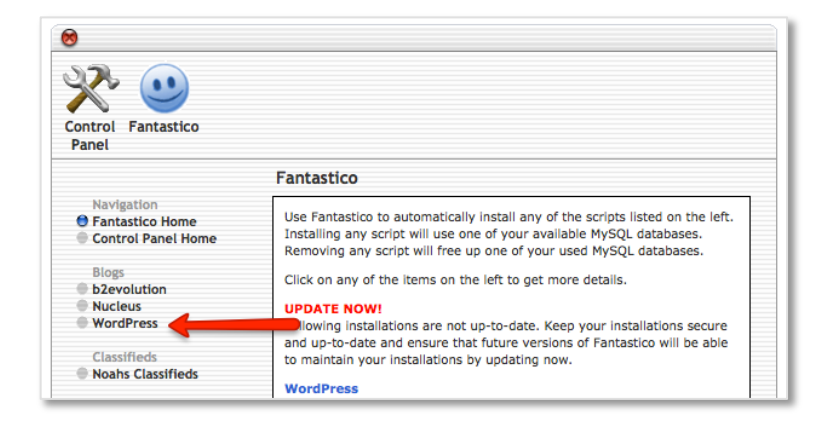

On the next screen, look for the new installation link and click on it:

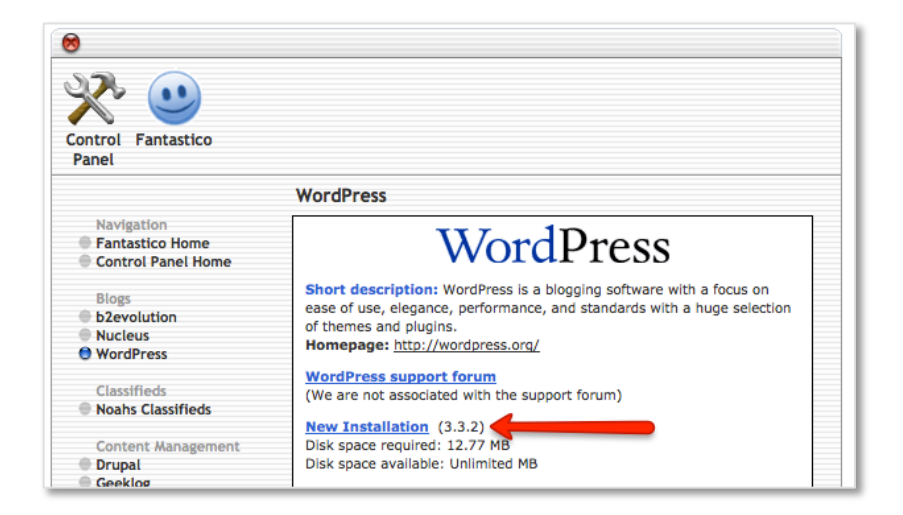

Scroll down the page and look for the Fantastico icon and click on it:

Fill out the fields and click the Install Wordpress button at the bottom of the page.

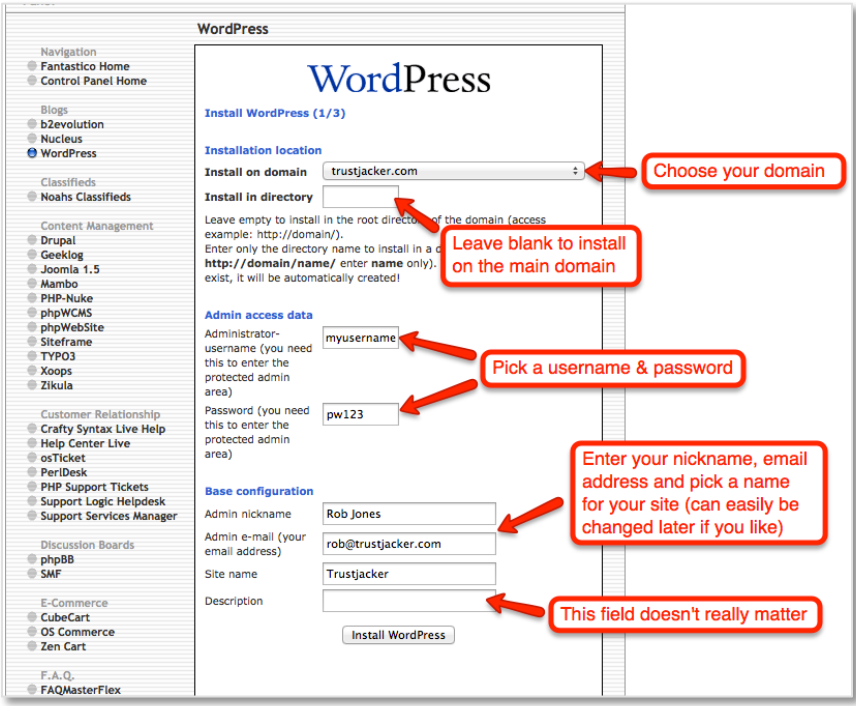

On the next screen click the Finish Installation button, and your website is ready:

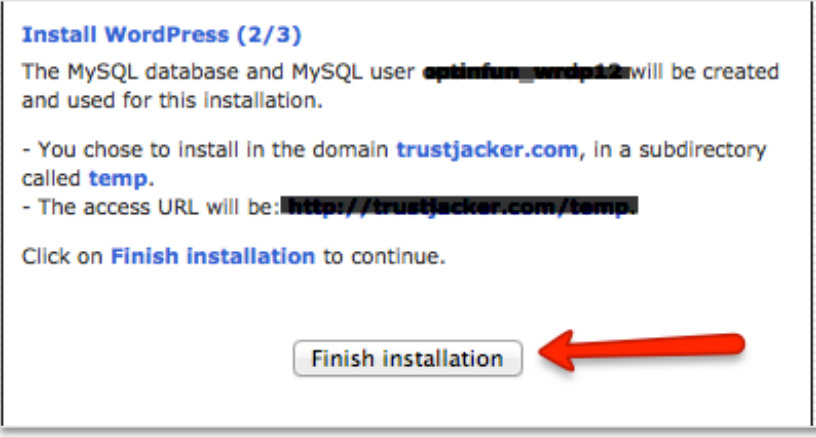

The next screen will display all of your access details. Your Wordpress access panel link should look something like this:

#### **http://yourdomain.com/wp-admin**

You can use the username and password you set up to login to your Wordpress admin panel.

That's it...you now have a website!

If you type in your domain name in your web browser, you should see something like this:

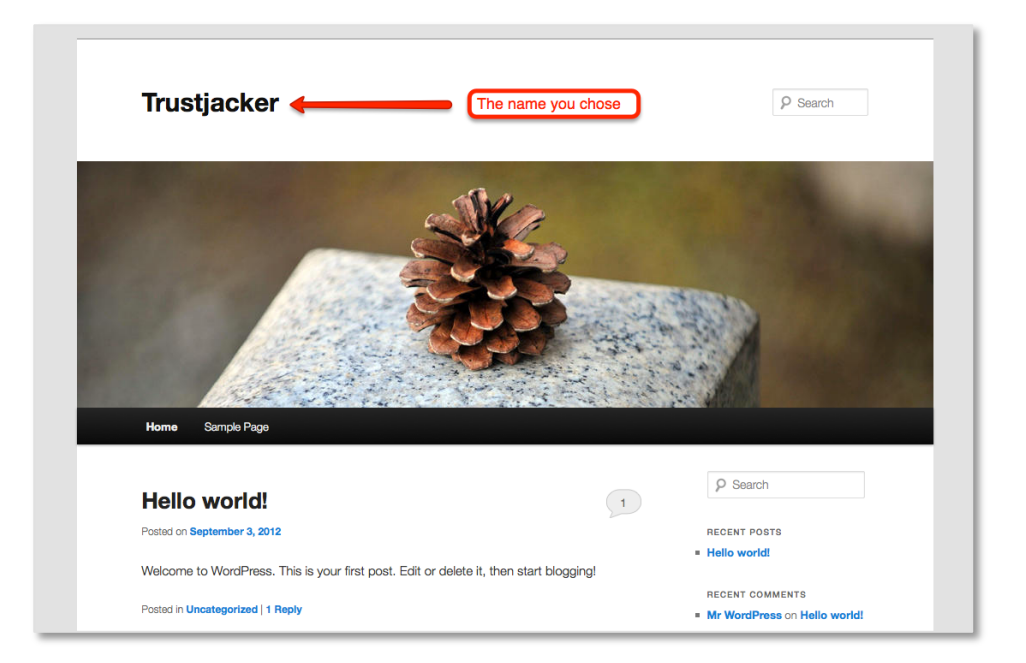

You now have the basic technical requirements in place to install and start using the Trustjacker software to start earning commissions in no time!

# **Installing the Trustjacker Plugin**

Installation of the Trustjacker plugin is very simple and requires only a few steps.

# **Configuring Permalinks**

Before you can use the Trustjacker plugin, you will need to turn your permalinks on. You can access the permalinks settings by clicking on settings lin

# **Downloading the Trustjacker Plugin**

You can find the download link for the Trustjacker plugin on your members dashboard. Click on that link and save the trustjacker.zip file on your computer.

### **Installation**

Next, login to your Wordpress admin panel and click on the plugins link in the left navigation bar.

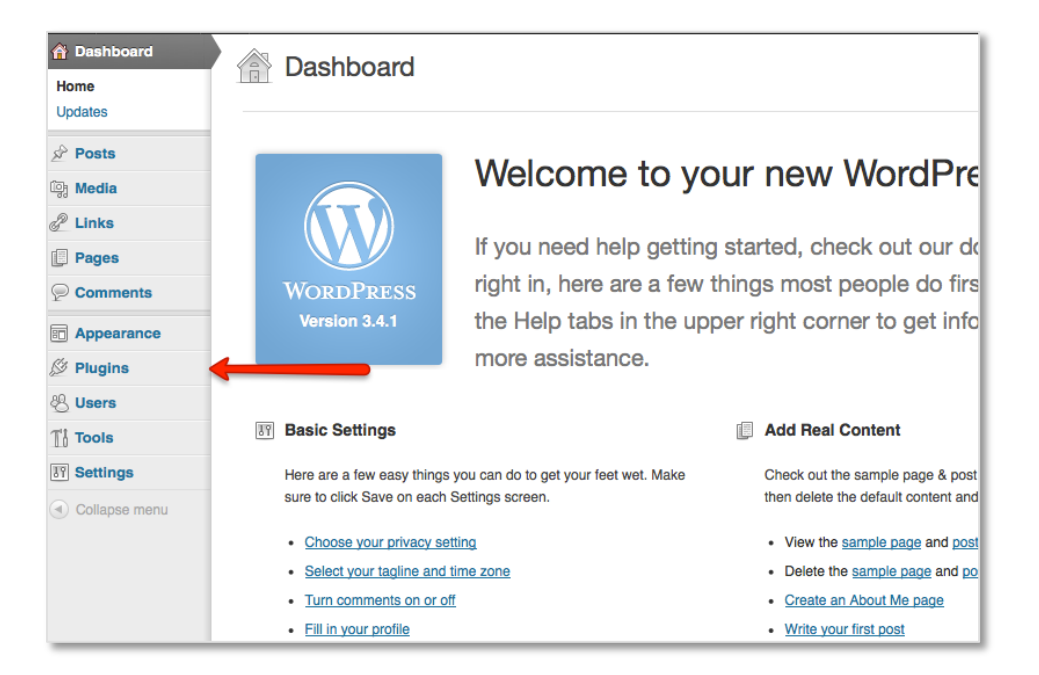

Next, click one of the Add New links on the plugins page:

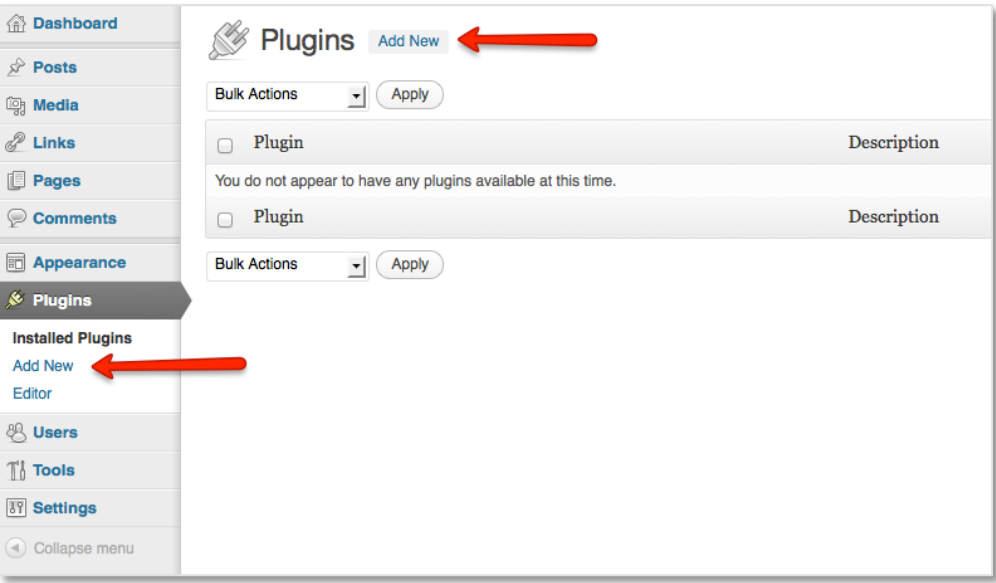

On the next page, click on the Upload link:

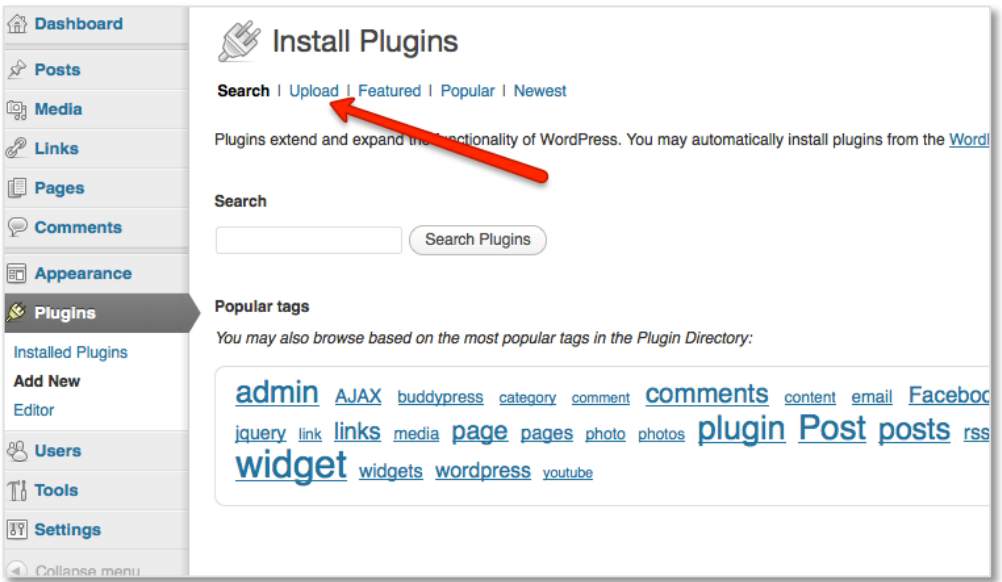

Click on the Browse button and find the trustjacker.zip file you saved on your computer. Then click the Install Now button:

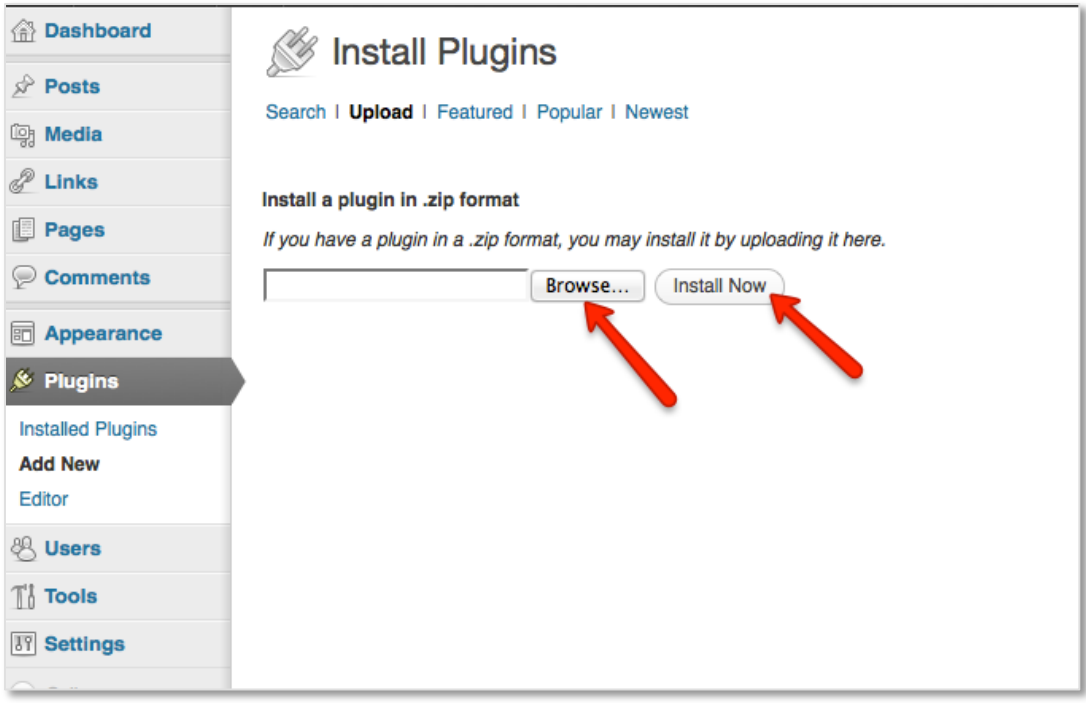

On the next page, click the Activate link:

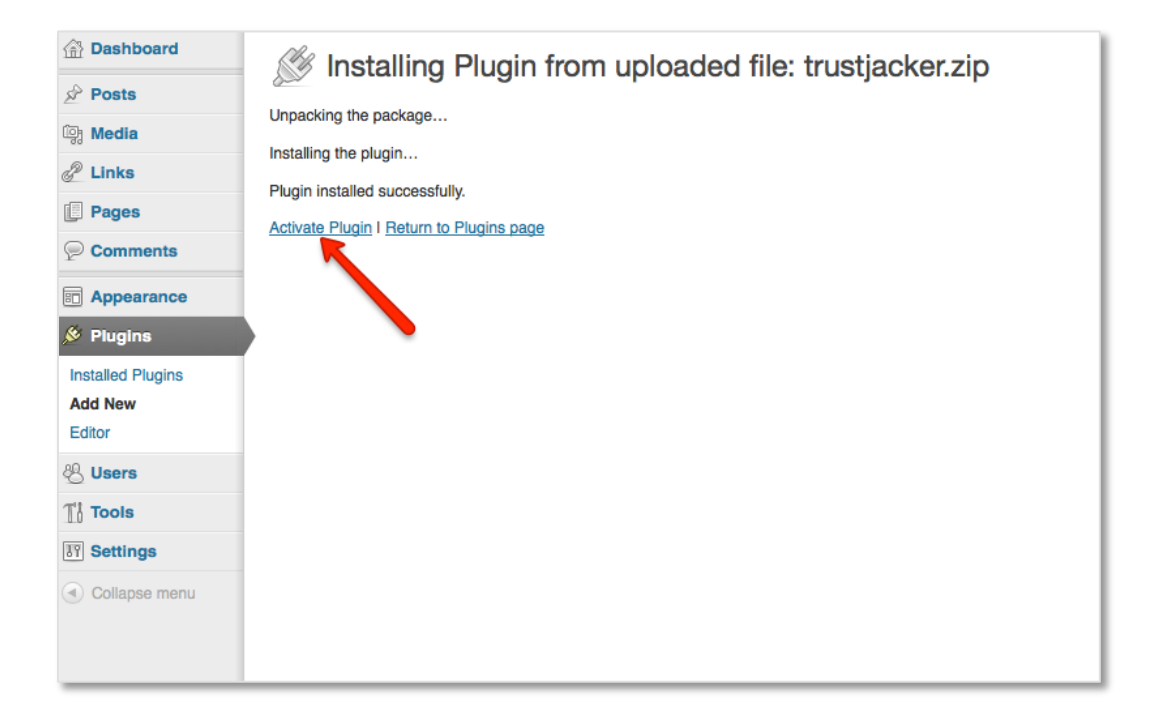

You should now be able to see a Trustjacker link in the left navigation bar. Click on that link:

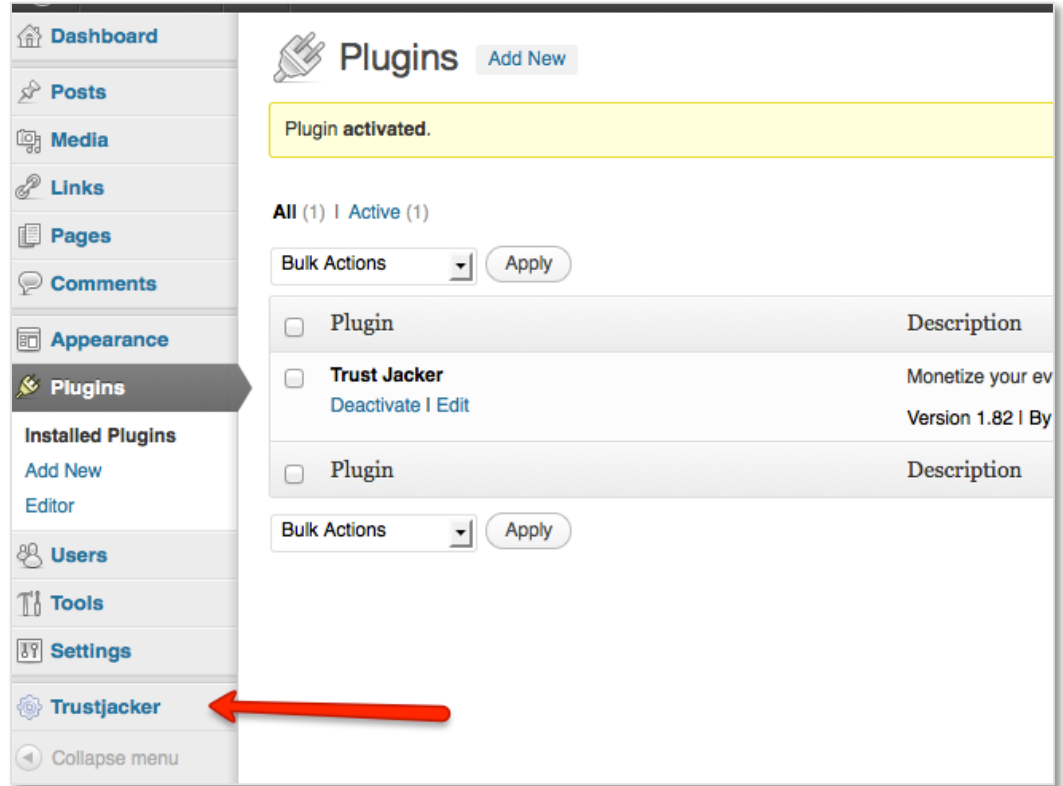

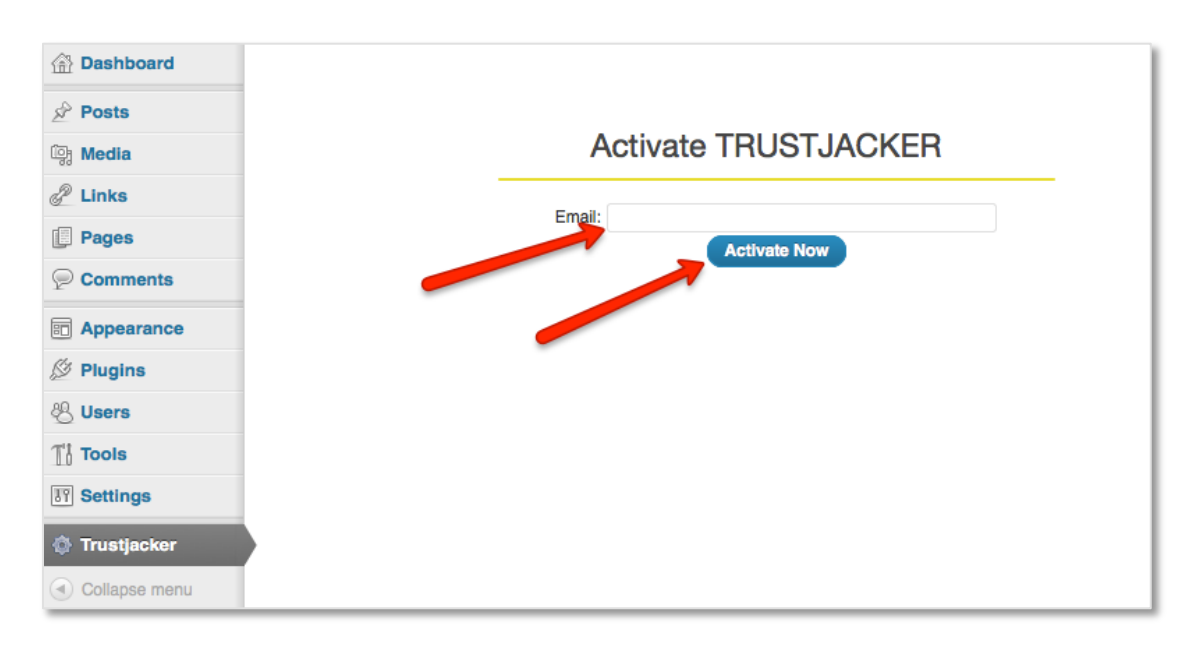

Next, enter the email address you used to register and click the Activate Now link:

Good job...you're done!

Your Trustjacker plugin is now installed, and you're ready to start making money!